Wojewódzki Sąd Administracyjny w Bydgoszczy informuje, że:

- a) rozprawy online prowadzone są za pomocą komunikatora Webex,
- b) niezbędne są zestawy słuchawkowe w celu poprawy jakości dźwięku,
- c) niezbędne jest także posiadanie łącza internetowego, które zapewni właściwą jakość dźwięku i wizji, w tym kamery internetowej dobrej jakości,
- d) zalecaną przeglądarką internetową jest Google Chrome,
- e) przy dołączaniu do rozprawy należy podać personalia osoby, która zgłasza swój udział w rozprawie, ewentualnie z dodaniem (w skrócie) tytułu zawodowego (radca prawny, adwokat, doradca podatkowy, rzecznik patentowy) pod rygorem niedopuszczenia do udziału w rozprawie osoby, której tożsamość nie jest znana sądowi z akt sprawy,
- f) zaleca się szybkie opuszczanie rozprawy przez strony po jej zakończeniu i ogłoszeniu orzeczenia, w przeciwnym wypadku protokolant może wyłączyć stronie dalszy dostęp do rozprawy,
- g) wymagania systemowe do skorzystania z komunikatora Webex dostępne są na stronie:

<https://help.webex.com/pl-PL/article/nki3xrq/Webex-Meetings-Suite-Wymagania-Systemowe>

Logowanie możliwe jest poprzez użycie linku dostarczonego w wiadomości w przeglądarce lub w aplikacji lub wzięcie udziału w posiedzeniu za pomocą loginu i hasła.

## **1. Logowanie przy użyciu dostarczonego w wiadomości linku.**

Po uruchomieniu przeglądarki, w pasku adresu wpisujemy link z zawiadomienia o terminie rozprawy. W tym momencie możemy albo zainstalować program Webex, albo otworzyć już zainstalowaną aplikację lub wybrać opcję [**Dołącz z przeglądarki**]. Rekomendowana jest ta ostatnia opcja, czyli dołączenie z przeglądarki.

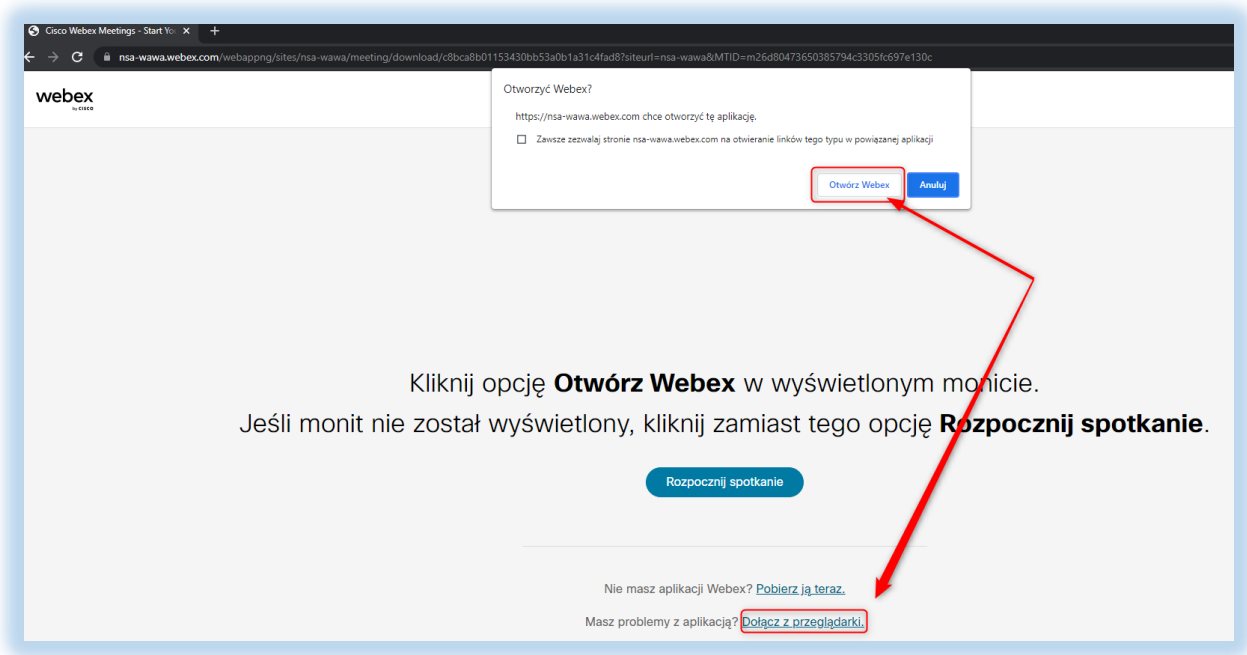

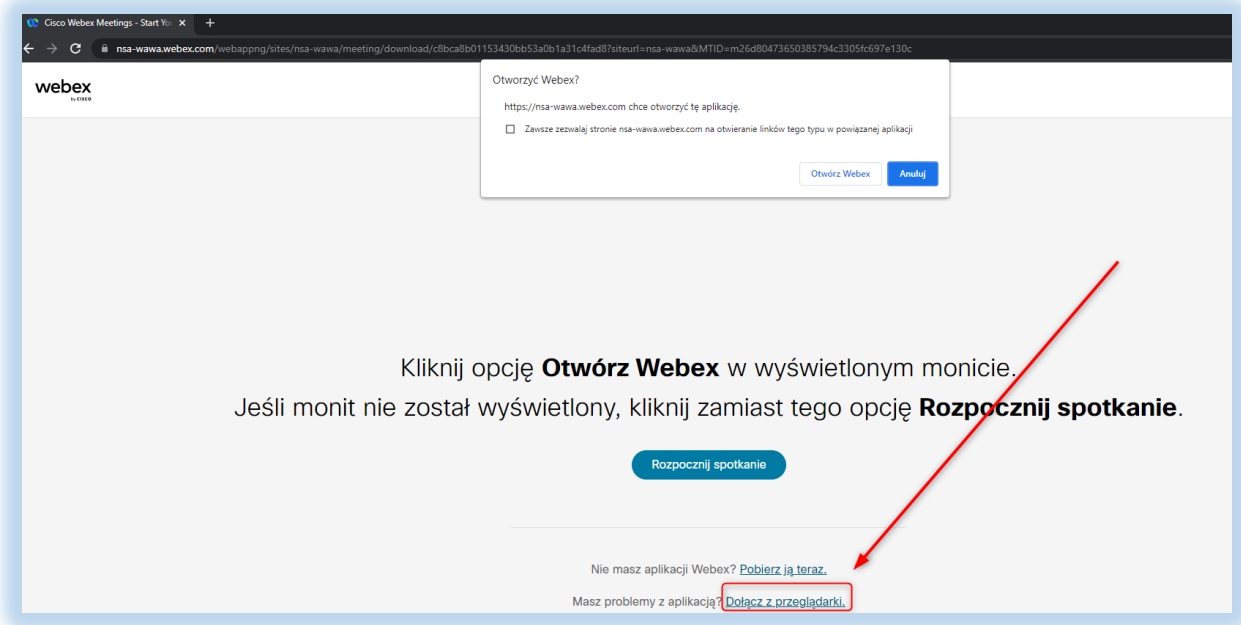

W nowym oknie pojawi się opis [Dołącz do spotkania]. Należy wprowadzić swoje imię i nazwisko, ewentualnie poprzedzone użyciem (w skrócie) tytułu zawodowego (radca prawny, adwokat, doradca podatkowy, rzecznik patentowy), adres mailowy oraz kod z obrazka.

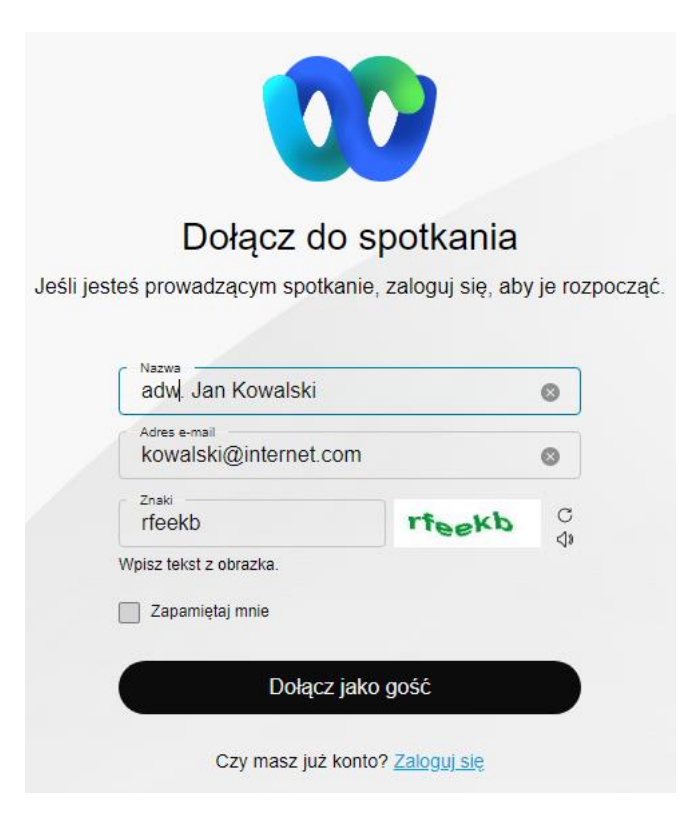

Po poprawnym wprowadzeniu informacji naciskamy przycisk **[Dołącz jako gość**].

W nowym oknie należy zezwolić na korzystanie z kamery i mikrofonu. Po udzieleniu zezwolenia mamy możliwość przetestowania ustawień audio po kliknięciu na ikonę koła zębatego.

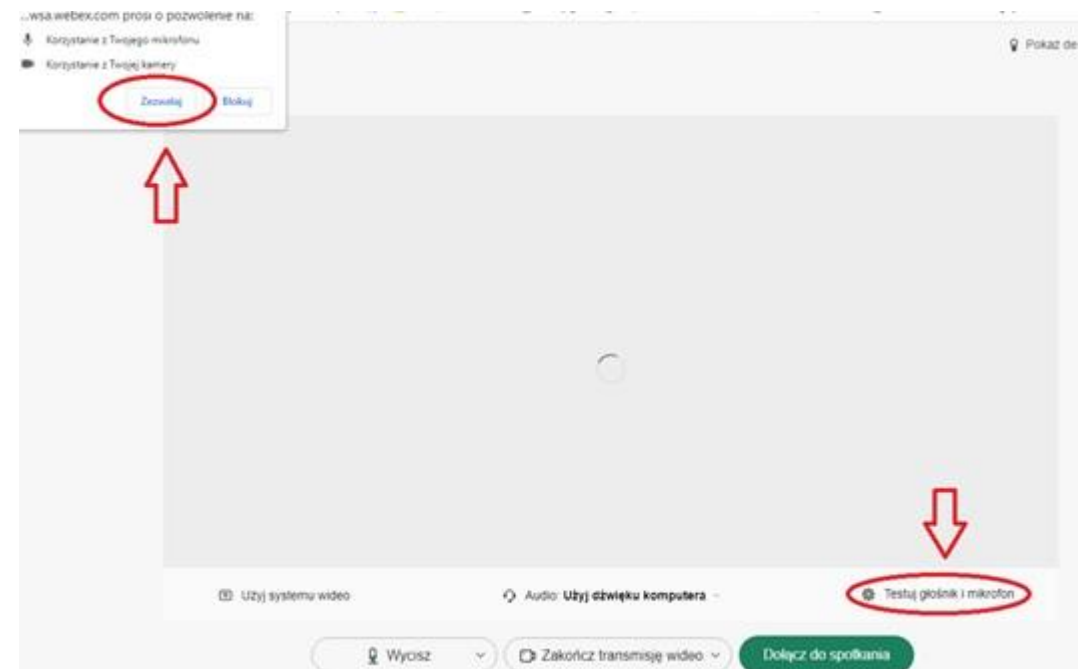

## **Dla uniknięcia problemów z dźwiękiem niezbędne jest stosowanie zestawu słuchawkowego.**

Po poprawnej konfiguracji naciskamy przycisk [**Dołącz do spotkania**] – zalecane jest łączenie się na kilka minut przed wyznaczonym terminem rozprawy.

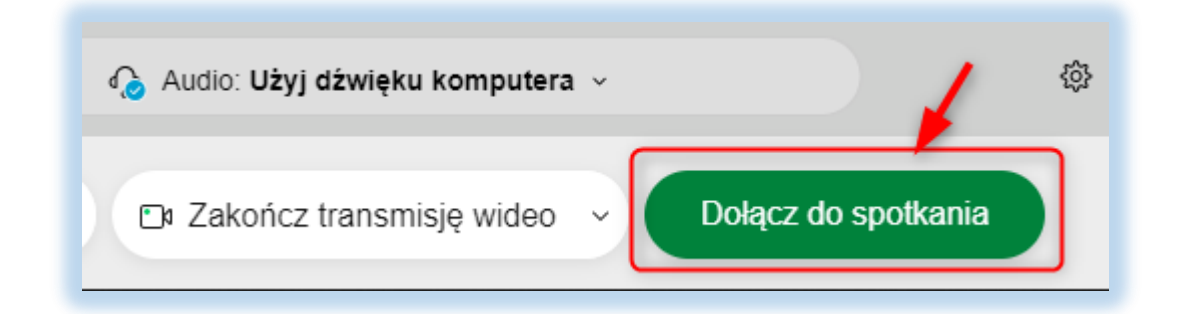

W nowym oknie widzimy informację o oczekiwaniu na rozpoczęcie spotkania. W momencie naciśnięcia przycisku [**Dołącz do spotkania**] Sąd dysponuje wiedzą o osobach oczekujących na rozprawę, nie ma potrzeby korzystania z funkcji **[Powiadom prowadzącego]**. W sytuacji gdy dana rozprawa jest kolejną z wokandy może zaistnieć sytuacja, że poprzednie posiedzenie nieco się przedłuży. Prosimy oczekiwać na zgłoszenie się Sądu.

W prawym dolnym rogu ekranu widzimy podgląd z naszej kamery (wymagane jest włączenie kamery). W nowym oknie widzimy nazwę spotkania (sygnaturę akt sprawy, której dotyczy rozprawa), informację o prowadzącym oraz planowany czas trwania. Mikrofon w czasie spotkania będzie wyciszony i włączany każdorazowo przez Sąd, gdy udziela stronie głosu.

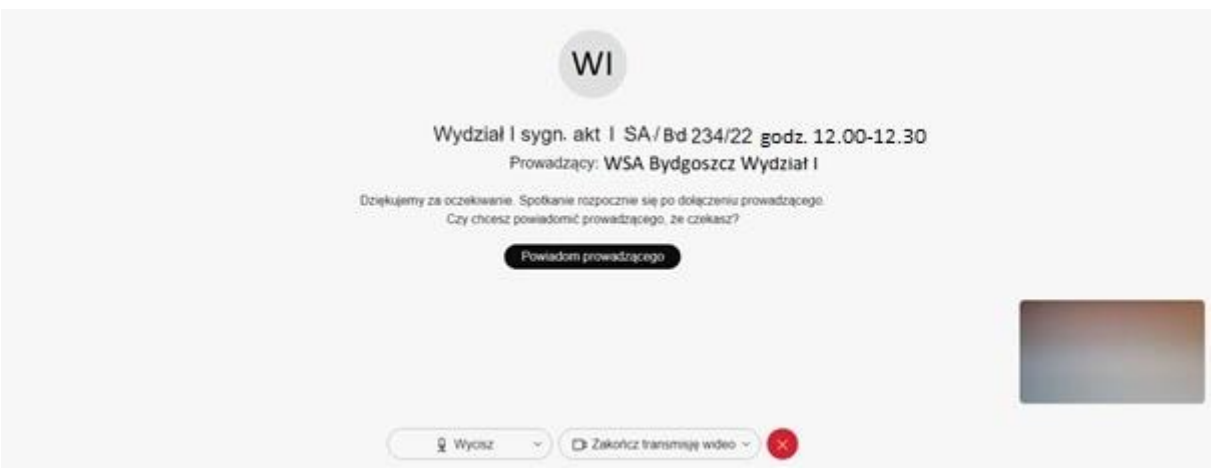

Przed rozpoczęciem właściwej sprawy sekretarz sądowy aktywuje posiedzenie i przeprowadza próbę komunikacji wizualnej i audio z uczestnikami posiedzenia.

Po wpuszczeniu na spotkanie dostępny jest widok uczestników. Wymagane jest włączenie transmisji wideo, audio jest wyciszone i Sąd zarządza tą opcją.

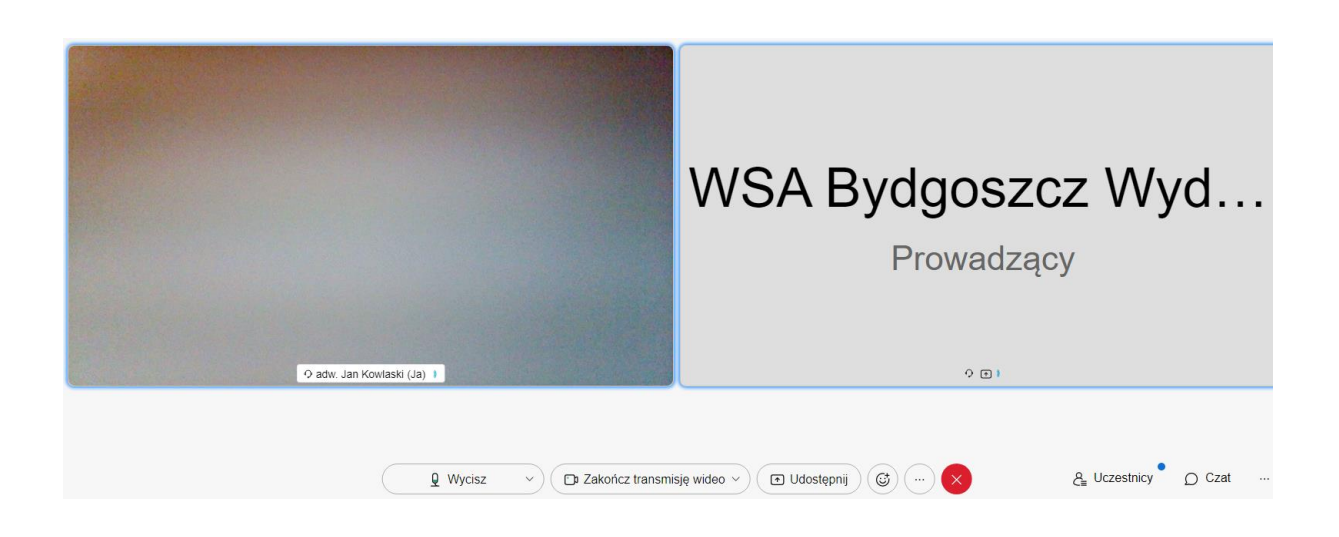

Po zakończeniu rozprawy i ogłoszeniu orzeczenia należy opuścić spotkanie używając wskazanego przycisku:

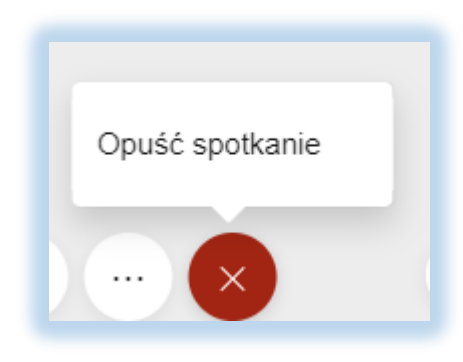

Niezależnie od tego Sąd może wylogować uczestnika po zakończeniu posiedzenia – stosowny komunikat pojawi się na ekranie: Spotkanie dobiegło końca.

## **2. Wzięcie udziału w posiedzeniu za pomocą loginu i hasła.**

W przeglądarce internetowej (zalecany jest Google Chrom) należy wpisać adres:

## *[https://bydgoszcz-wsa.webex.com](https://bydgoszcz-wsa.webex.com/)*

W otwartym oknie, w polu [Wprowadź informacje o spotkaniu] należy wpisać podany w zawiadomieniu [**Numer spotkania (kod dostępu)**] – tu przykładowo: 163 568 1348 i kliknąć na [**Dołącz**]

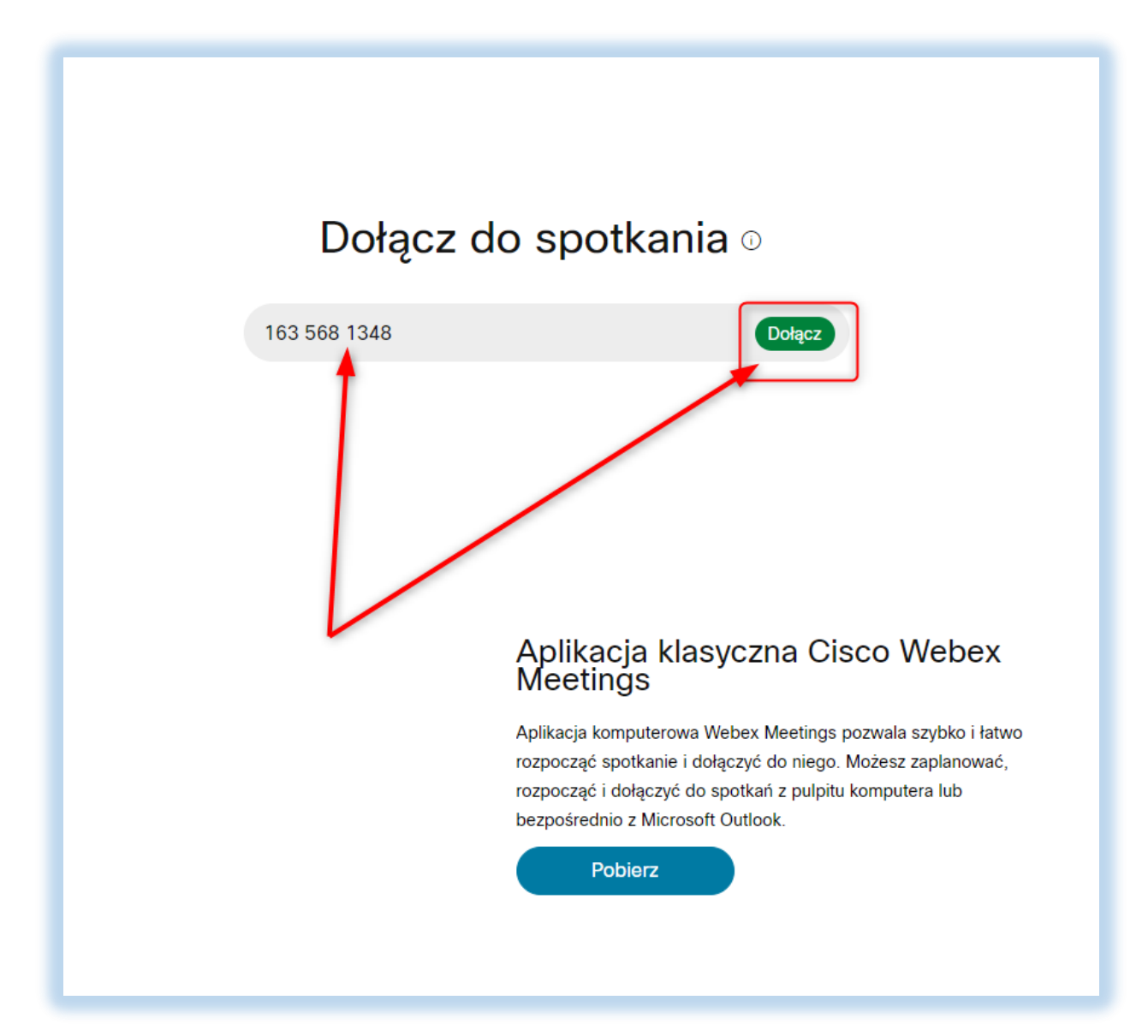

W kolejnym oknie należy podać zawarte w zawiadomieniu hasło spotkania i kliknąć [**OK**].

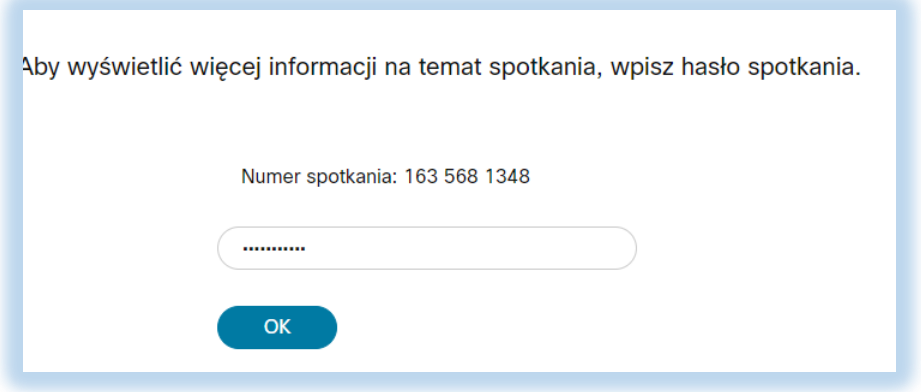

Pojawią się informacje o spotkaniu wraz z możliwością wzięcia udziału poprzez użycie przycisku [**Dołącz do spotkania**].

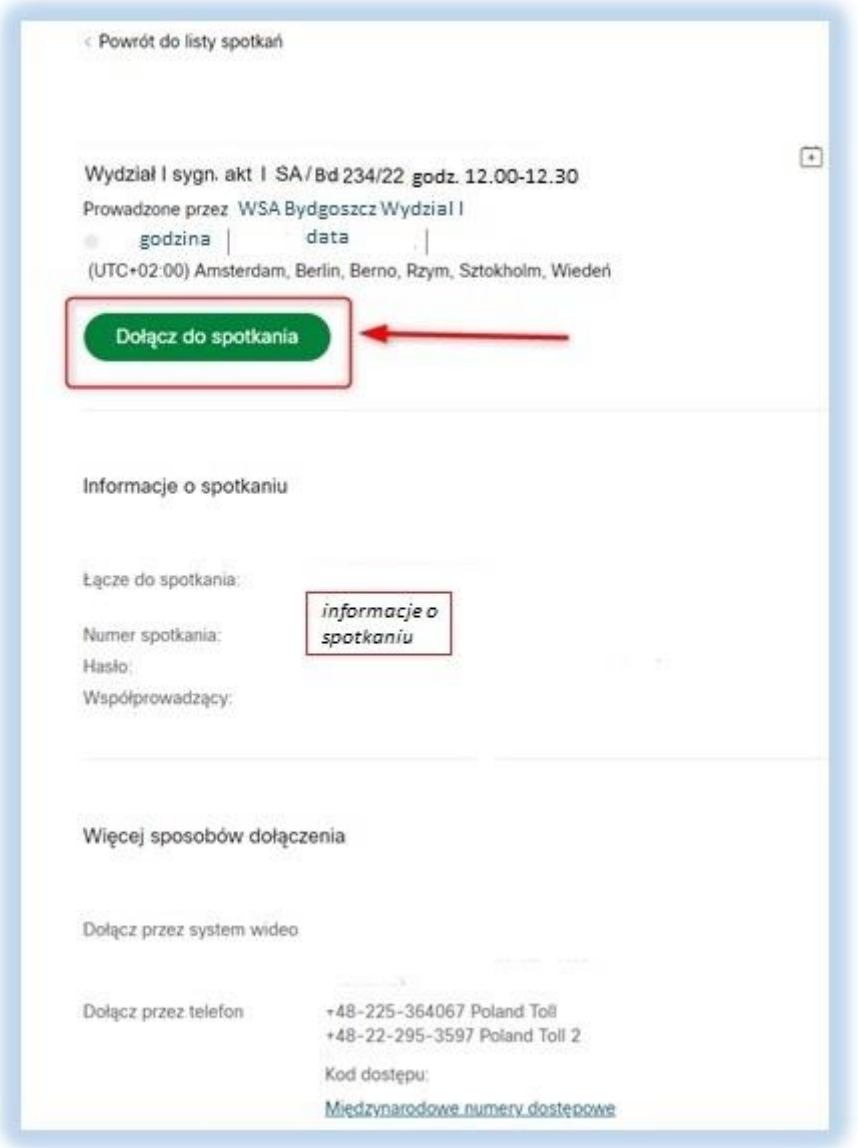

Następnie postępujemy jak w punkcie 1 – możemy dołączyć z aplikacji (jeżeli mamy ją zainstalowaną) lub z przeglądarki klikając na [**Dołącz z przeglądarki**].

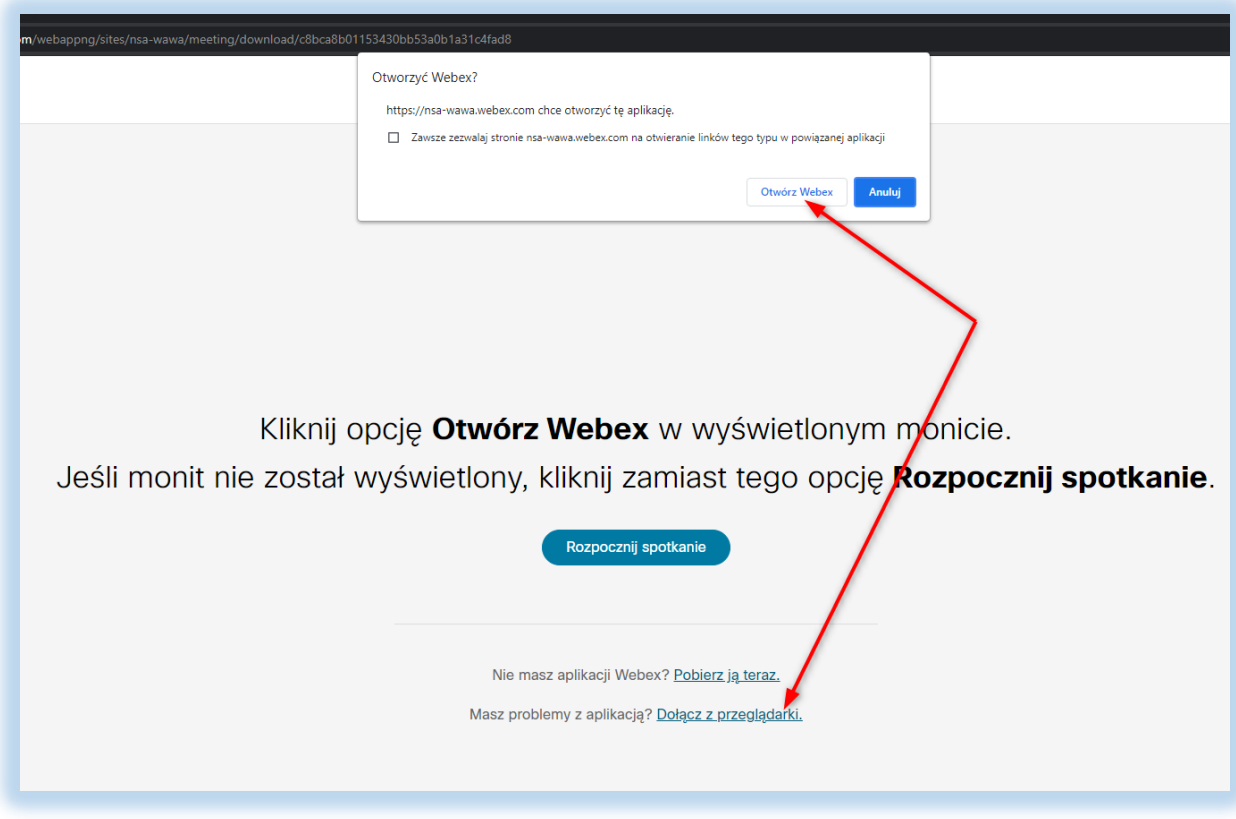

Dalsze kroki wykonujemy identycznie jak w punkcie 1.